# **STUDIELINK INSTRUCTIONS FOR BACHELOR INTERNATIONAL BUSINESS ADMINISTRATION (IBA) - NUMERUS FIXUS APPLICATION DEADLINE 15 JANUARY**

## **1. Create a Studielink account**

The *Studielink* website can be accessed using the following URL: [https://www.studielink.nl/.](https://www.studielink.nl/)

Remember that after registering for the IBA programme in Studielink, you need to continue with the [application process](https://www.rsm.nl/shared-content/masters/admission-application/how-to-apply/) in the RSM Online Application Form (OLAF).

*Students already studying in the Netherlands*, should log in using their existing account and only follow the relevant steps listed below. **IMPORTANT:** If you already have a Studielink account and are unable to log in or forgot your login details, do **NOT** create a new Studielink account! Contact the [Erasmus Students Service](https://www.eur.nl/en/education/practical-matters/contact)  [Centre](https://www.eur.nl/en/education/practical-matters/contact) for assistance to regain access to your account.

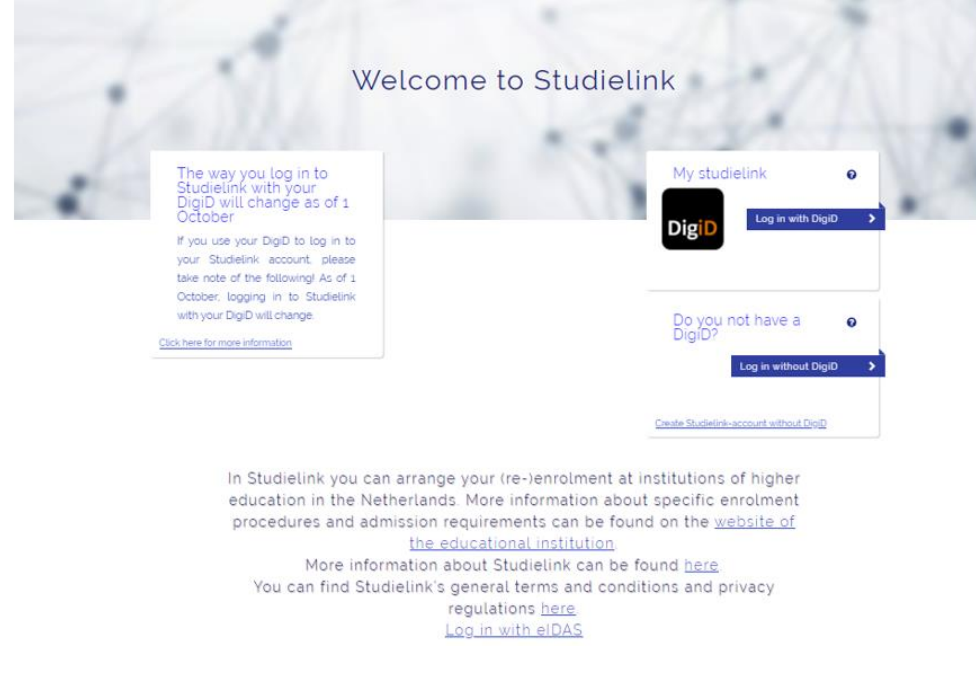

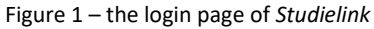

*Students without a Studielink account* should login to the *Studielink* website and create an account.

**Students residing in the Netherlands require a DigiD**. If you do not yet have a DigiD click on the "DigiD" logo (fig. 1) to request one. **Bear in mind that it that it can take up to a week to receive a DigiD, so be sure to do this well in advance of the 15 January deadline!** All other applicants should create a Studielink account without DigiD (fig. 1).

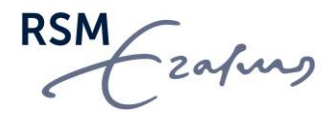

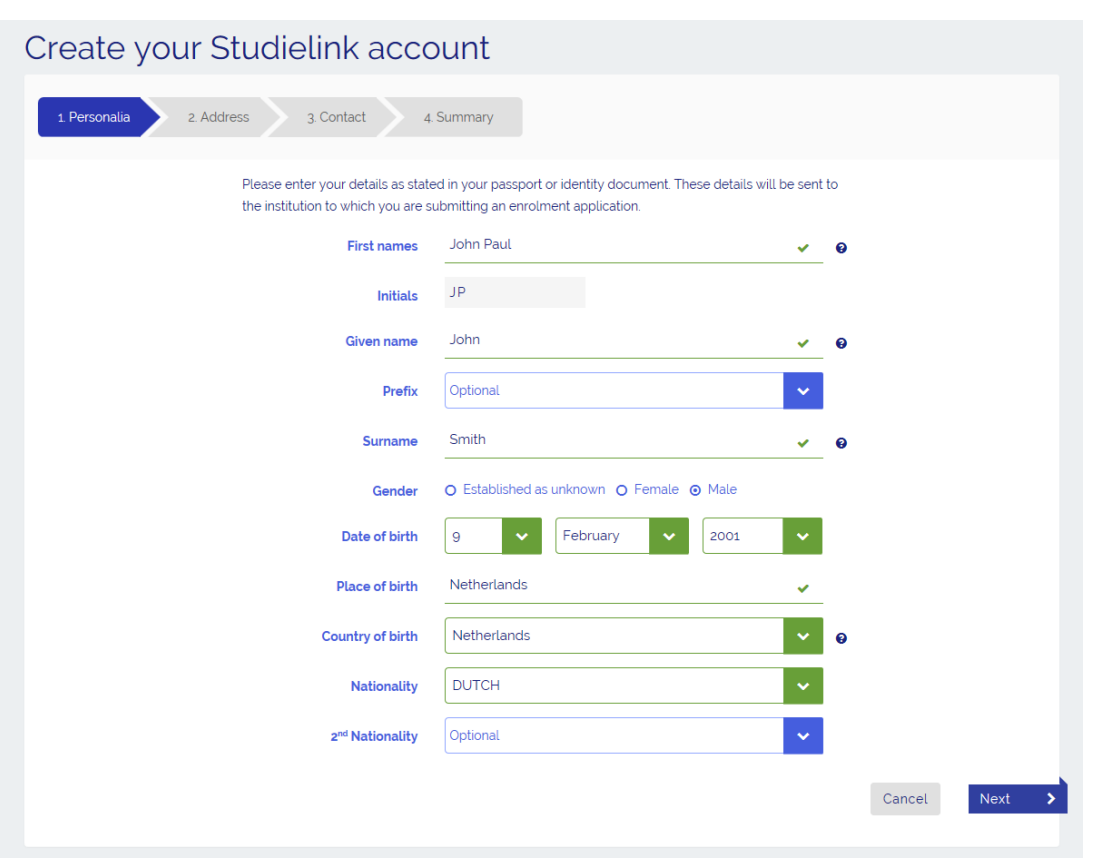

Figure 2 – create a *studielink* account

The Create *Studielink* account page (fig. 2) is fairly straight forward with the exception of the "nationality" field. The makers of *Studielink* were unfortunately not consistent in how they named nationalities. For example, if you are from the Netherlands your nationality could be listed as: Dutch, The Netherlands or Citizen of the Netherlands. If you have problems finding your nationality, try looking for any of these combinations.

In the *e-mail field*, please use the same e-mail address that you will be using to correspond with RSM. **Avoid using your current school email account as this may be blocked once you have graduated from school and we will not be able to contact you. We advise against using your parents' e-mail address, particularly if the e-mail address was previously used for another sibling applying to IBA. If an agent submits your application on your behalf, we strongly recommend that the agent uses your e-mail address.**

After you have created your account, a confirmation e-mail will be sent to your e-mail address with a link to activate your account. To continue the registration process, log back into the system using the e-mail address and password.

## **2. Add previous education**

The next step in the registration process is to add your previous education. You will be asked if you have already obtained a diploma: click "yes" or "No, not yet".

When you enter the country where you studied, you will be shown a pick list of diploma names for that particular country in the field "previous education level". In most cases only secondary school diplomas are listed. If that is the case, please choose the option "other".

RSM Ezafung

Please add **only** the diploma that gives you access to the BSc programme you will be starting in September (Dutch applicants who have already obtained their VWO diploma will have their diploma listed here – this is fine). If you have not graduated yet, enter the (approximate) date on which you will complete all requirements for obtaining your diploma (this must be **before 1 August** or you cannot start your studies at RSM).

When you are finished entering the details of your previous education details, click on "Confirm".

## **3. Enrolment application**

One of the most important steps in the registration process is enrolling for the correct programme: "**choose a study programme**". In the search field you must enter the programme **Bachelor International Business Administration IBA (RSM) (English) (Numerus Fixus)**. **Use the correct study programme name, starting with BACHELOR (not to be confused with the English Language Premaster (online) RSM)**. To narrow down the results, you can add the following fields (fig. 4)

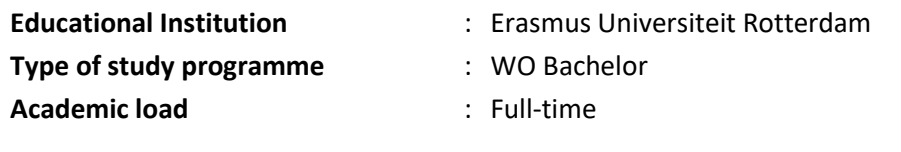

## Submit enrolment application

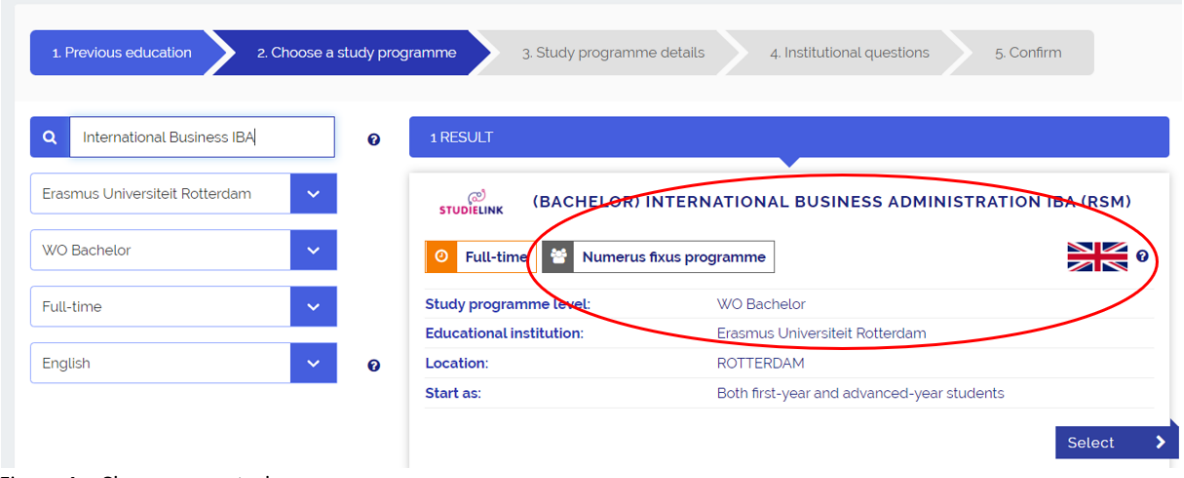

Figure 4 – Choose your study programme

Continue to the next page: **Study programme details** (fig.5):

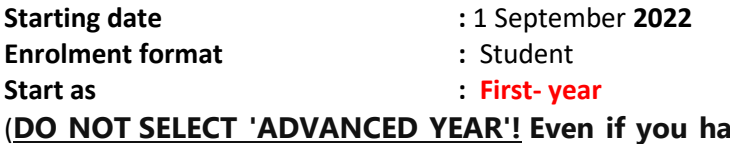

**ive completed your first year elsewhere, you must always select 'first-year').**

 $RSM$   $Zafuy$ 

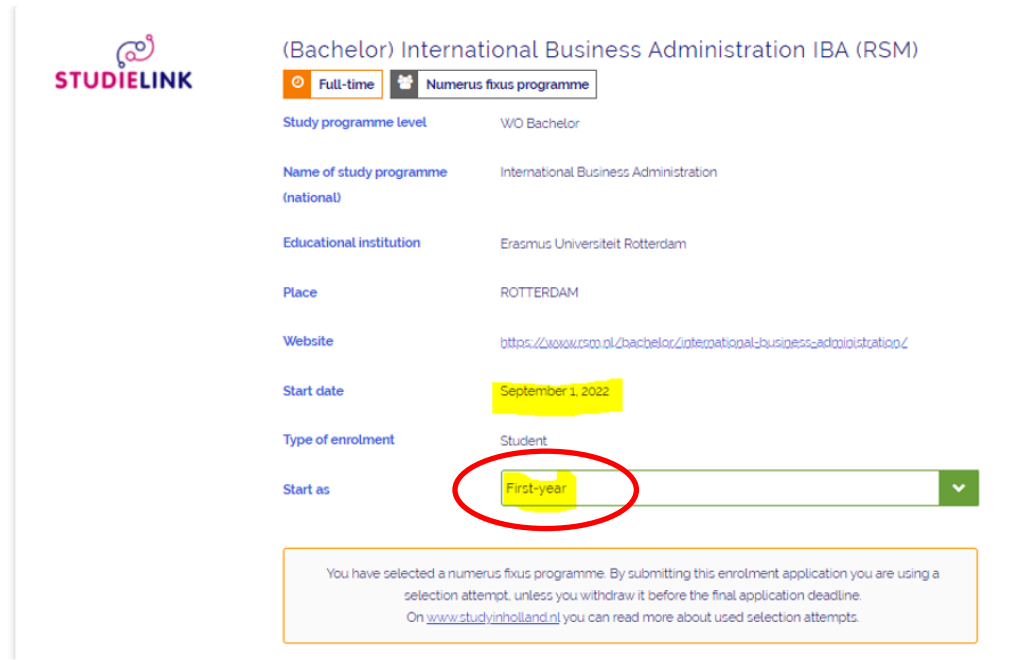

Figure 5 – Study programme details

The next step is to fill in the institutional questions and confirm your registration.

### **4. Automatic e-mails**

After you have completed the last step, you will find an overview with your *study programmes*, *Educations*, *Previous Education*, *Messages*, *Payment* and *Data* (see figure 6).

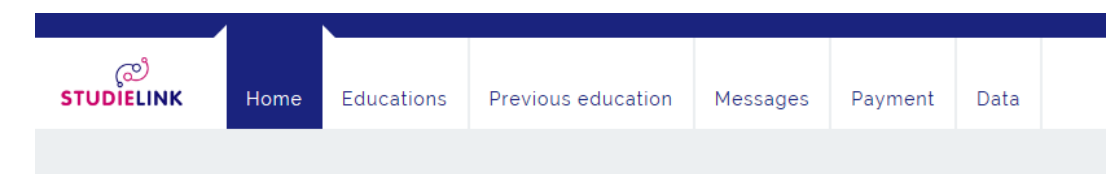

Figure 6 – overview

Additionally, you will receive four or five automatically generated e-mails from *Studielink,* some of which can be **ignored**:

*Mail number 1***:** confirmation of registration to the programme

*Mail number 2***:** stating "Y*our previous education needs to be verified by the higher education institution to determine if you meet the educational prerequisites. Below you will find instructions on how to arrange this with the higher education institution you wish to attend*." asking you to send your diplomas and grade list. **Ignore this mail!** You will receive a link within 24 hours to the RSM Online Application Form (OLAF) where you can complete part II of the IBA application and upload your supporting documents. Please consult the [IBA Application process.](https://www.rsm.nl/bachelor/international-business-administration/admission-application/application/)

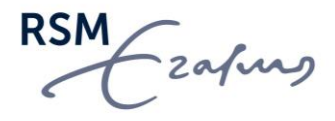

*Mail number 3*: a mail stating that you are not an official resident of the Netherlands (not all applicants will receive this mail). If you included a copy of your ID card (EEA citizens only) or passport in your application package, so you can **ignore this mail.**

*Mail number 4***: this is an important mail** that includes your Erasmus University student number. Please save this e-mail and **remember your EUR student number** as you will need it for many different systems throughout your studies at RSM. This mail also states that receiving this mail does not mean that you have been accepted to the programme. **Please note that you must complete part II of the** [IBA Application process](http://www.rsm.nl/bachelor/international-business-administration/admission-application/application/) **in order for your application to be assessed.**

After you have registered in Studielink, within 24 hours you will receive a link from Rotterdam School of Management to the RSM Online Application Form (OLAF) where you can complete part II of the IBA application and upload your supporting documents no later than 31 January. In part II of the application process you will be asked to upload your results of the English language test and mathematics exam (if applicable).

Please check the [admissions requirements](https://www.rsm.nl/bachelor/international-business-administration/admission-application/admissions-requirements-per-diploma/all-categories/display-questions/) on the IBA website.

## **5. Payment (to be completed after admission)**

The last step of the registration process is the payment step. You can find this under 'My To Do List'. Information on paying tuition fees and methods of payment can be found on the website of the [Erasmus](https://www.eur.nl/en/education/practical-matters/financial-matters/college-tuition)  [Student Service Centre \(ESSC\).](https://www.eur.nl/en/education/practical-matters/financial-matters/college-tuition) Additional information on paying tuition fees can be found on the [website of](https://www.eur.nl/en/education/practical-matters/financial-matters/tuition-fee/payment-tuition-fees)  [the Erasmus University.](https://www.eur.nl/en/education/practical-matters/financial-matters/tuition-fee/payment-tuition-fees) Y**ou need to have paid your tuition fee (or start paying) before 31 August 2021.** 

If you have questions about paying your tuition fee or *Studielink*, please contact th[e Erasmus Student](https://www.eur.nl/en/education/practical-matters/contact)  [Service Centre.](https://www.eur.nl/en/education/practical-matters/contact)

## **6. Digital Photo for your student ID**

Shortly after you have created your student account in *Studielink* you will receive an automatic e-mail asking you to [upload a digital photo for your student](https://www.eur.nl/en/education/practical-matters/registration/student-id-card) ID. If you did not receive this message, please contact the [Erasmus Student Service Centre \(ESSC\).](https://www.eur.nl/en/education/practical-matters/contact)

### **What happens next?**

After you have registered in *Studielink* you must continue with part II of the [Application process.](https://www.rsm.nl/bachelor/international-business-administration/admission-application/admissions-requirements-per-diploma/all-categories/display-questions/) Within 24 hours you will receive a link to the IBA Online Application Form (OLAF) with your ERNA- account and password. If you have started the application process in Studielink, but have not received your ERNA details which you need in order to log in to the Online Application Form (OLAF), please inform the Erasmus University IT Servicedesk: [servicedesk@eur.nl.](mailto:servicedesk@eur.nl)

Remember that after registering for the IBA programme in Studielink, you need to continue with the [application process](https://www.rsm.nl/shared-content/masters/admission-application/how-to-apply/) in the RSM Online Application Form (OLAF) and submit your application no later than 31 January.

#### **Questions?**

If you have questions regarding your application or the application procedure, please [contact the RSM](https://admissions-support.rsm.nl/support/tickets/new)  [Admissions Office](https://admissions-support.rsm.nl/support/tickets/new)**.**

We hope that you have found our *Studielink* registration guide to be helpful.

RSM Ezafung